## **Lifecycle Manager User's Guide**

vCenter Lifecycle Manager 1.0.2

EN-000235-00

**vm**ware<sup>®</sup>

You can find the most up-to-date technical documentation on the VMware Web site at:

[http://www.vmware.com/support/](http://www.vmware.com/support)

The VMware Web site also provides the latest product updates.

If you have comments about this documentation, submit your feedback to:

[docfeedback@vmware.com](mailto:docfeedback@vmware.com)

Copyright © 2009 VMware, Inc. All rights reserved. This product is protected by U.S. and i[nternational copyright and](http://www.vmware.com/go/patents)  intellectual property laws. VMware products are covered by one or more patents listed at <http://www.vmware.com/go/patents>.

VMware is a registered trademark or trademark of VMware, Inc. in the United States and/or other jurisdictions. All other marks and names mentioned herein may be trademarks of their respective companies.

**VMware, Inc.** 3401 Hillview Ave. Palo Alto, CA 94304 www.vmware.com

## **Contents**

About This [Book 5](#page-4-0)

**[1](#page-6-0)** Overview of Lifecycle [Manager 7](#page-6-1) Lifecycle [Process 7](#page-6-2) Lifecycle Manager [Terminology 7](#page-6-3) Lifecycle [Manager](#page-7-0) Roles 8 LCM [Requester](#page-7-1) Role 8 LCM Tech [Requester](#page-7-2) Role 8 LCM [Approver](#page-7-3) Role 8 LCM IT Staff [Role 9](#page-8-0) System [Requirements 9](#page-8-1) Log In to LCM  $9$ **[2](#page-10-0)** LCM Requester and LCM Tech Requester [Tasks 11](#page-10-1) Request a Virtual [Machine 11](#page-10-2) Display Requested Virtual [Machines 13](#page-12-0) Check the Power State of a Virtual [Machine 14](#page-13-0) Power a Virtual [Machine](#page-13-1) On and Off 14 Connecting to a Virtual [Machine 14](#page-13-2) Open a Virtual Machine in a Web [Browser 14](#page-13-3) Use Remote Desktop to Connect to a Virtual [Machine 15](#page-14-0) Create or Revert to a [Snapshot 15](#page-14-1) Request to Extend the Life of a Virtual [Machine](#page-14-2) 15 Decommission a Virtual Machine [Immediately 16](#page-15-0) Request to Change the Virtual Machine [Customization](#page-15-1) Attributes 16 **[3](#page-16-0)** LCM Approver [Tasks 17](#page-16-1) Request a Virtual [Machine 17](#page-16-2) Display Requested Virtual [Machines 18](#page-17-0) Check the Power State of a Virtual [Machine 19](#page-18-0) Power a Virtual [Machine](#page-18-1) On and Off 19 Connecting to a Virtual [Machine 20](#page-19-0) Open a Virtual Machine in a Web [Browser 20](#page-19-1) Use Remote Desktop to Connect to a Virtual [Machine 20](#page-19-2) Create or Revert to a [Snapshot 20](#page-19-3) Request to Extend the Life of a Virtual [Machine 21](#page-20-0) Decommission a Virtual Machine [Immediately 21](#page-20-1) Review Requests for [Approval 21](#page-20-2) Approve or Reject Requested Virtual [Machines 22](#page-21-0) Approve or Reject Requests to Extend the Life of a Virtual [Machine 22](#page-21-1) Approve or Reject Requests for [Customization](#page-21-2) Changes 22 Generate [Reports 23](#page-22-0)

#### **[4](#page-24-0)** LCM IT Staff [Tasks 25](#page-24-1)

Request a Virtual [Machine 25](#page-24-2) Display Requested Virtual [Machines 27](#page-26-0) Check the Power State of a Virtual [Machine 28](#page-27-0) Power a Virtual [Machine](#page-27-1) On and Off 28 Connecting to a Virtual [Machine 28](#page-27-2) Open a Virtual Machine in a Web [Browser 28](#page-27-3) Use Remote Desktop to Connect to a Virtual [Machine 29](#page-28-0) Create or Revert to a [Snapshot 29](#page-28-1) Request to Extend the Life of a Virtual [Machine](#page-28-2) 29 Decommission a Virtual Machine [Immediately 30](#page-29-0) Request to Change the Virtual Machine [Customization](#page-29-1) Attributes 30 Place a Virtual Machine [Manually 30](#page-29-2) Retry a [Request 31](#page-30-0) Validate a Request After Manual [Intervention 31](#page-30-1) Approve or Reject Requests for [Customization](#page-30-2) Changes 31 Generate [Reports 32](#page-31-0)

[Index 33](#page-32-0)

## <span id="page-4-0"></span>**About This Book**

This book, the *Lifecycle Manager Userʹs Guide*, describes the tasks that users can perform using VMware® vCenter™ Lifecycle Manager (LCM). LCM allows you to request, approve, deploy, operate, and decommission a virtual machine.

## **Intended Audience**

This book is intended for all LCM users that are using LCM to request, approve, deploy, operate, and decommission a virtual machine. LCM users are assigned specific roles that determine the tasks that they can perform. Depending on your assigned role, you might be able to perform all or some of the tasks described in this guide.

## **Document Feedback**

VMware welcomes your suggestions for improving our documentation. If you have comments, send your feedback to [docfeedback@vmware.com.](mailto:docfeedback@vmware.com)

## **Technical Support and Education Resources**

The following sections describe the technical support resources available to you. To access the current version of this book and other books, go to [http://www.vmware.com/support/pubs.](http://www.vmware.com/support/pubs)

#### **Online and Telephone Support**

To use online support to submit technical support requests, view your product and contract information, and register your products, go to [http://www.vmware.com/support.](http://www.vmware.com/support)

Customers with appropriate support contracts should use telephone support for the fastest response on priority 1 issues. Go to [http://www.vmware.com/support/phone\\_support.html](http://www.vmware.com/support/phone_support.html).

#### **Support Offerings**

To find out how VMware support offerings can help meet your business needs, go to [http://www.vmware.com/support/services.](http://www.vmware.com/support/services)

#### **VMware Professional Services**

VMware Education Services courses offer extensive hands‐on labs, case study examples, and course materials designed to be used as on‐the‐job reference tools. Courses are available onsite, in the classroom, and live online. For onsite pilot programs and implementation best practices, VMware Consulting Services provides offerings to help you assess, plan, build, and manage your virtual environment. To access information about education classes, certification programs, and consulting services, go to [http://www.vmware.com/services.](http://www.vmware.com/services/)

Lifecycle Manager User's Guide

## <span id="page-6-1"></span><span id="page-6-0"></span>**Overview of Lifecycle Manager**

VMware vCenter Lifecycle Manager (LCM) automates the process of creating virtual machines and removing them from service at the appropriate time. The tasks that you can perform depends on the role that the LCM Administrator has assigned to you. This guide describes the tasks that each role can perform. For information about the tasks that the LCM Administrator can perform, see the *Lifecycle Manager Administration Guide*.

This chapter includes the following topics:

- ["Lifecycle](#page-6-2) Process" on page 7
- "Lifecycle Manager [Terminology"](#page-6-3) on page 7
- ["Lifecycle](#page-7-0) Manager Roles" on page 8
- "System [Requirements"](#page-8-1) on page 9
- "Log In to LCM" on [page 9](#page-8-2)

## <span id="page-6-2"></span>**Lifecycle Process**

The way that LCM handles requests to create virtual machines depends on how the LCM Administrator has configured the approval process. If approval is required, an email notification is sent to the LCM Approver user. If approval is not required, and there is no conflict with the request, the virtual machine is created. If there is a conflict, an LCM IT Staff user receives an email notification that a virtual machine is waiting to be created.

After a virtual machine has been created, it can be used until the decommissioning date. Five days before the decommissioning date, an email notice is sent to the user who requested the virtual machine if email notifications are enabled. The user can do one of the following:

Request to extend the life of the machine.

If the extension is not approved, the virtual machine is decommissioned and is archived or deleted. The LCM Administrator determines whether decommissioned virtual machines are archived.

**Manually decommission the virtual machine.** 

## <span id="page-6-3"></span>**Lifecycle Manager Terminology**

LCM uses specific terminology to describe lifecycle events and attributes.

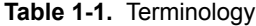

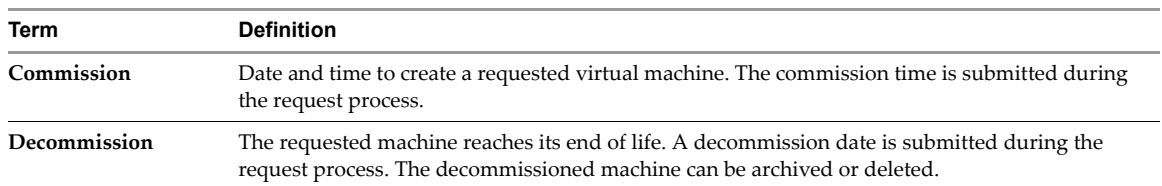

| Term                      | <b>Definition</b>                                                                                                    |
|---------------------------|----------------------------------------------------------------------------------------------------|
| Extension                 | Extending the life of a virtual machine that is to be decommissioned. If approval is required, the<br>request for extension must be approved before the owner of the virtual machine can continue to<br>use it.                                                          |
| Infrastructure            | Attributes such as the network, domain, and datastore affect where the requested virtual<br>machine is placed in VMware Infrastructure.                                                                                                    |
| Criteria                  | Attributes attached to a requested virtual machine that are selected during the request process,<br>such as location, organization, server environment, service level, and performance. The LCM<br>Administrator maps this information to the infrastructure.            |
| <b>Template Profile</b>   | The profile that is used when a requested virtual machine is cloned.                                                                                                    |
| Customization<br>Template | The template that determines the resources that the requested virtual machine uses, such as<br>memory reservation, memory limit, CPU shares, and disk shares. Only the LCM IT Staff, LCM<br>Tech Requester, and LCM Administrator can modify the customization template. |
| Placing                   | The requested virtual machine is created or moved into the infrastructure, based on the selected<br>criteria and infrastructure.                                                                                                    |

**Table 1-1.** Terminology (Continued)

## <span id="page-7-0"></span>**Lifecycle Manager Roles**

<span id="page-7-7"></span>The tasks that you can perform depend on the role that you have been assigned by the LCM Administrator. LCM users who are not LCM Administrators have one or more of the following roles:

- LCM Requester
- LCM Tech Requester
- LCM Approver
- <span id="page-7-5"></span>**LCM IT Staff**

#### <span id="page-7-1"></span>**LCM Requester Role**

The LCM Requester user can perform the following when requesting virtual machines:

- Set the criteria.
- Select a template profile.
- Set the commissioning and decommissioning dates.
- Specify who can control and view virtual machines.
- Display a list of the virtual machines that the LCM Requester has created.
- Request an extension to the life of a virtual machine.
- <span id="page-7-6"></span>Manually decommission a virtual machine.

### <span id="page-7-2"></span>**LCM Tech Requester Role**

An LCM Technical Requester user is an advanced LCM Requester. In addition to the tasks that an LCM Requester can perform, an LCM Tech Requester can customize the settings for the CPU, memory, and shares for the virtual machine.

### <span id="page-7-3"></span>**LCM Approver Role**

<span id="page-7-4"></span>An LCM Approver user can do the following:

- Request a virtual machine.
- Receive email notifications for new virtual machine requests if the LCM Administrator has enabled notification mode.
- Receive requests for new virtual machines. Each request is presented with the fixed cost of the virtual machine, so the LCM Approver can determine the cost per day of using the virtual machine.
- Receive requests to extend the life of an existing virtual machine.
- Approve or reject requests.
- Generate reports.
- <span id="page-8-3"></span>Review the catalog of requested virtual machines.

## <span id="page-8-0"></span>**LCM IT Staff Role**

An LCM IT Staff user is notified by email about new requests if email notifications are enabled. If the choice of criteria for a request is not resolved, the LCM IT Staff user can provide the missing placement or configuration information to complete the request.

An LCM IT Staff user can do the following:

- Manually place approved virtual machines.
- Modify virtual machine name.
- Approve or reject customization templates.
- Generate reports.
- <span id="page-8-7"></span>Retry a request.
- <span id="page-8-8"></span>Validate a request after manual intervention.

## <span id="page-8-1"></span>**System Requirements**

<span id="page-8-10"></span>You must use one of the following browsers to connect to LCM:

- Microsoft Internet Explorer 7
- Mozilla Firefox 3.0.x (where x is 8 or later)

<span id="page-8-6"></span>To connect to a virtual machine using a remote desktop application, you must have Remote Desktop Protocol (RDP) client software installed on your workstation.

To connect to a virtual machine through your browser, you must use the VMware WebCenter Remote MKS Plug-in, which is compatible with the following browsers and operating systems:

- <span id="page-8-9"></span>Microsoft Internet Explorer 7 on Windows XP or Windows Server 2003
- <span id="page-8-4"></span>Mozilla Firefox 3 on Windows XP, Windows Server 2003, or Linux

## <span id="page-8-2"></span>**Log In to LCM**

You use a Web browser to connect to LCM.

#### **To log in to LCM**

1 In your Web browser, type the URL provided by your LCM Administrator.

<span id="page-8-5"></span>The default is http://<server\_name>:8280/vmo/lifecycle/default.html.

2 Type the user name and password provided by your LCM Administrator.

The user interface options shown depends on the LCM role that you have been assigned.

Lifecycle Manager User's Guide

# <span id="page-10-1"></span><span id="page-10-0"></span>**LCM Requester and LCM Tech Requester Tasks 2**

<span id="page-10-3"></span>This chapter describes the tasks that you can perform if you are an LCM Requester or LCM Tech Requester. This chapter includes the following topics:

- "Request a Virtual [Machine"](#page-10-2) on page 11
- "Display Requested Virtual [Machines"](#page-12-0) on page 13
- "Check the Power State of a Virtual [Machine"](#page-13-0) on page 14
- "Power a Virtual [Machine](#page-13-1) On and Off" on page 14
- ["Connecting](#page-13-2) to a Virtual Machine" on page 14
- "Create or Revert to a [Snapshot"](#page-14-1) on page 15
- "Request to Extend the Life of a Virtual [Machine"](#page-14-2) on page 15
- ["Decommission](#page-15-0) a Virtual Machine Immediately" on page 16
- "Request to Change the Virtual Machine [Customization](#page-15-1) Attributes" on page 16

## <span id="page-10-2"></span>**Request a Virtual Machine**

<span id="page-10-4"></span>To commission a virtual machine, you must submit a request. You can request a specific start date or accept the first available date.

#### **To request a virtual machine**

- 1 Log in to LCM and click the **Requests** view.
- 2 Click **Request**.
- 3 (Optional) To specify a commissioning date, select **Yes** for **Set commissioning date?** and select a date.

If you do not specify a commissioning date, the virtual machine is created at the first available opportunity after approval.

4 (Optional) To specify a decommissioning date, select **Yes** for **Set decommissioning date?** and select a date.

If you do not specify a decommissioning date, the virtual machine remains in service until it is decommissioned manually.

5 (Optional) Specify who can control the virtual machine request.

If you do not specify a user or group, only you and the LCM Administrator have control.

- a From the **Virtual machine control by** drop‐down menu, select **Group** or **User**.
- b Type the name of the user or group, or search for a list of available group or user names and descriptions.
- c Type the email address for the user or group if email notifications are enabled.

6 (Optional) Specify who can connect to and view the virtual machine when it is running.

If you do not specify a user or group, only you and the LCM Administrator can view the virtual machine.

- a From the **Virtual machine view by** drop‐down menu, select **Group** or **User**.
- b Type the name of the user or group, or search for a list of available group or user names and descriptions.
- c Type the email address for the user or group if email notifications are enabled.
- 7 Click **Next**.
- 8 Select settings for the **Location**, **Organization**, **Server Environment**, **Service Level**, and **Performance** options.

The available settings for these options are specified by the LCM Administrator.

- 9 Type the requester email and click **Next**.
- 10 Select the **Server type**.
- 11 (Optional) To start the virtual machine as soon as it is provisioned, select **Yes** for **Start virtual machine**.

If you are an LCM Tech Requester, you can modify the virtual machine template when you request the virtual machine. The options available are determined by the LCM Administrator. The modifications affect only the virtual machine that you are requesting at the time.

(Optional) To modify a customization template:

- a Select the **Customization template**.
- b Select **Yes** for **Would you like to customize the attributes of this template?** and change the attribute values as needed. For the attribute values, see Table 2‐1, ["Customization](#page-11-0) Template Attributes".
- 12 Click **Next**.
- 13 Type comments about the virtual machine, which are viewed in the approval process.
- 14 Click **Submit**.

The virtual machine is deleted on the decommissioning date. You cannot get it back, unless the LCM Administrator has configured LCM to archive the virtual machine. If virtual machines are archived, contact your LCM Administrator to retrieve it.

<span id="page-11-4"></span><span id="page-11-1"></span>

| <b>Attribute</b>               | <b>Values</b>                                                                                                    |
|--------------------------------|----------------------------------------------------------------------------------------------------|
| <b>Memory reservation (MB)</b> | minimum is $0$ (default is 256)                                                                                                   |
| <b>Memory limit/size (MB)</b>  | range is -1 to 1024; must be a multiple of 4 (default is 1024)<br>Selecting -1 maintains the same memory as the vCenter template. |
| <b>Memory share</b>            | low, normal, or high (default is normal)                                                                                          |
| <b>CPU</b> reservation (MHz)   | minimum is $0$ (default is 200)                                                                                                   |
| <b>CPU</b> limit (MHz)         | minimum is -1 (default is 2000)<br>Selecting -1 maintains the same CPU number as the vCenter template.                            |
| CPU count                      | $1, 2$ , or $4$ (default is $1$ )                                                                                                 |
| <b>CPU</b> shares              | low, normal, or high (default is normal)                                                                                          |
| Disk shares                    | low, normal, or high (default is normal)                                                                                          |

<span id="page-11-5"></span><span id="page-11-2"></span><span id="page-11-0"></span>**Table 2-1.** Customization Template Attributes

<span id="page-11-6"></span><span id="page-11-3"></span>For additional information on virtual machine resource allocation, see the VMware Infrastructure 3 *Resource Management Guide*.

## <span id="page-12-0"></span>**Display Requested Virtual Machines**

<span id="page-12-1"></span>You can use filters to view the status of virtual machines that you have requested.

In the **Catalog** view, you can use the following filters to view only virtual machines that meet the criteria.

| Filter                       | <b>Description</b>                                                                                                    |
|------------------------------|----------------------------------------------------------------------------------------------------|
| All                          | Displays the virtual machines that you requested.                                                                           |
| Creating                     | Displays the virtual machines that you requested that are being created.                                                    |
| <b>Available VM</b>          | Displays the available virtual machines that you created.                                                                   |
| Rejected                     | Displays the virtual machines that you requested that were rejected.                                                        |
| Decommissioned               | Displays the virtual machines that you created that have been decommissioned.                                               |
| Canceled                     | Displays the virtual machines that you created and then canceled.                                                           |
| <b>Errors</b>                | Displays the virtual machines that you created that have errors.                                                            |
| <b>Waiting For Approval</b>  | Displays the virtual machines that you requested that are waiting for approval.                                             |
| <b>Waiting For Placement</b> | Displays the virtual machines that you requested that are waiting to be correctly placed.                                   |
| End Of Life                  | Displays the requested virtual machines that you requested that are decommissioned,<br>archived, rejected, or canceled.     |
| All Except End Of Life       | Displays the requested virtual machines that you requested that are not decommissioned,<br>archived, rejected, or canceled. |

**Table 2-2.** Catalog View Filters

In the **Requests** view, you can use the following filters to view only virtual machines that meet the criteria.

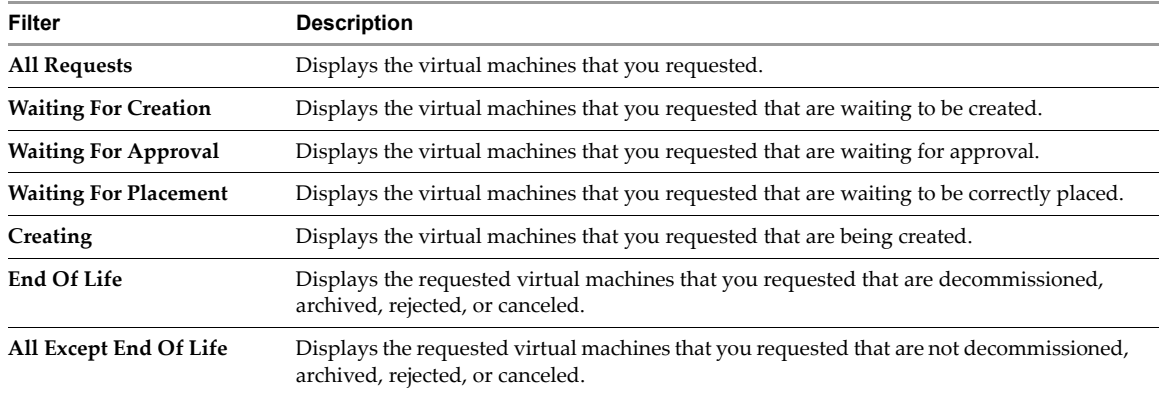

#### **Table 2-3.** Request View Filters

#### **To display information about requested machines**

- 1 Log in to LCM.
- 2 Click **Catalog** or **Requests**.
- 3 Select a filter.
- 4 Click a virtual machine request in the left pane to see a summary of the configuration and status information.

## <span id="page-13-0"></span>**Check the Power State of a Virtual Machine**

You can check whether a virtual machine is powered on or off or suspended.

#### **To check the power state of a virtual machine**

- 1 Log in to LCM.
- 2 Click **Catalog**.

<span id="page-13-4"></span>The icon to the left of the virtual machine indicates its power state.

- A green triangle indicates that the virtual machine is powered on.
- A red square indicates that the virtual machine is powered off.
- Two parallel yellow bars indicate that the virtual machine is suspended.

## <span id="page-13-1"></span>**Power a Virtual Machine On and Off**

Power commands are available to the users and groups who were given control when the virtual machine was requested. The LCM Administrator also has rights to control any virtual machine.

#### <span id="page-13-9"></span>**To power a virtual machine on or off**

- 1 Log in to LCM.
- 2 Click **Catalog** to view a list of the virtual machines.
- 3 Click a virtual machine name in the catalog list.
- 4 In the right pane, click **Commands**.
- <span id="page-13-6"></span>5 Click **Power on** or **Shut down**.

#### <span id="page-13-10"></span>**To suspend a virtual machine**

- 1 Log in to LCM.
- 2 Click **Catalog** to view a list of the virtual machines.
- 3 Click a virtual machine name in the catalog list.
- 4 In the right pane, click **Commands**.
- <span id="page-13-8"></span><span id="page-13-7"></span>5 Click **Suspend**.

## <span id="page-13-2"></span>**Connecting to a Virtual Machine**

You can connect to a virtual machine from your Web browser or using an RDP client application.

Only users and groups who were given control when the virtual machine was requested can connect to the virtual machine. The LCM Administrator also has rights to connect to the virtual machine.

## <span id="page-13-3"></span>**Open a Virtual Machine in a Web Browser**

<span id="page-13-12"></span>From your Web browser, you can connect to a virtual machine running any guest operating system. To connect via your browser, you must have the VMware WebCenter Remote MKS Plug-in installed in your browser.

#### <span id="page-13-11"></span>**To open a virtual machine in a Web browser**

- 1 Log in to LCM.
- 2 Click **Catalog** and click the virtual machine name in the catalog list.
- 3 In the right pane, click **Commands**.
- 4 Click **Open console**.

<span id="page-13-5"></span>The virtual machine's desktop appears in a new browser window.

## <span id="page-14-0"></span>**Use Remote Desktop to Connect to a Virtual Machine**

You can open a Windows virtual machine using an RDP client application. The client software must be installed on your computer.

#### <span id="page-14-8"></span>**To open a virtual machine in a remote desktop**

- 1 Log in to LCM.
- 2 Click **Catalog** and click a virtual machine name in the catalog list.
- 3 In the right pane, click **Commands**.
- 4 Click **Connect**.

<span id="page-14-10"></span><span id="page-14-3"></span>Your RDP application opens and the virtual machine's desktop appears in the RDP client.

## <span id="page-14-1"></span>**Create or Revert to a Snapshot**

A snapshot captures the states of a virtual machine's hard drives. You can use the snapshot to return to the saved state. A snapshot does not capture the virtual machine's memory and power state.

Snapshot commands are available to the users and groups who were given control when the virtual machine was requested. The LCM Administrator can also use snapshots. You can access only one snapshot at a time. If you need to revert to a snapshot earlier than the most recent one, contact your LCM Administrator.

#### <span id="page-14-6"></span>**To create a snapshot of a virtual machine**

- 1 Log in to LCM.
- 2 Click **Catalog** and click a virtual machine name in the catalog list.
- 3 In the right pane, click **Commands**.
- <span id="page-14-9"></span><span id="page-14-5"></span>4 Click **Snapshot**.

#### **To revert to a snapshot**

- 1 Log in to LCM.
- 2 Click **Catalog** and click a virtual machine name in the catalog list.
- 3 In the right pane, click **Commands**.
- 4 Click **Revert to snapshot**.

<span id="page-14-7"></span><span id="page-14-4"></span>The virtual machine returns to the state it was in when the snapshot was taken.

## <span id="page-14-2"></span>**Request to Extend the Life of a Virtual Machine**

If you want to continue using a virtual machine beyond its scheduled decommissioning date, you can request an extension. An LCM Approver must approve the extension request if the LCM Administrator has configured LCM to require an approval.

#### **To request to extend the life of a virtual machine**

- 1 Log in to LCM.
- 2 Click **Catalog** and click a virtual machine name in the catalog list.
- 3 Near the top of the right pane, click **Extension**.
- 4 In the **Extend Until** field, select the date for the virtual machine to be decommissioned.
- 5 In the **Comment** text box, type the reason for your request.
- 6 In the **Requester E‐mail Address** text box, type your email address.
- 7 Click **Submit**.

## <span id="page-15-0"></span>**Decommission a Virtual Machine Immediately**

<span id="page-15-3"></span>You can decommission a virtual machine before its scheduled date or if a virtual machine has no scheduled decommissioning date.

#### **To decommission a virtual machine immediately**

- 1 Log in to LCM.
- 2 Click **Catalog** and click a virtual machine name in the catalog list.
- 3 Near the top of the right pane, click **Decommission**.
- 4 In the **Comment** text box, type the reason why you want to decommission the virtual machine.
- <span id="page-15-2"></span>5 Click **Submit**.

## <span id="page-15-1"></span>**Request to Change the Virtual Machine Customization Attributes**

If you are an LCM Tech Requester, you can request to change the customization template attributes for a virtual machine that has been placed.

#### **To request to change the virtual machine customization attributes**

- 1 Log in to LCM.
- 2 Click **Catalog** and click a virtual machine name in the catalog list.
- 3 Near the top of the right pane, click **Change Request**.
- 4 In the **Comment** text box, type the reason for your request.
- 5 In the **Contact E‐mail Address** text box, type your email address.
- 6 Click **Next**.
- 7 Type a customization name.
- 8 Change the attribute values as needed. For the attribute values, see Table 2-1, ["Customization](#page-11-0) Template [Attributes,"](#page-11-0) on page 12.
- <span id="page-15-4"></span>9 Click **Submit**.

## <span id="page-16-1"></span><span id="page-16-0"></span>**LCM Approver Tasks 3**

<span id="page-16-3"></span>This chapter describes the tasks that you can perform if you have the LCM Approver role. This chapter includes the following topics:

- "Request a Virtual [Machine"](#page-16-2) on page 17
- "Display Requested Virtual [Machines"](#page-17-0) on page 18
- "Check the Power State of a Virtual [Machine"](#page-18-0) on page 19
- "Power a Virtual [Machine](#page-18-1) On and Off" on page 19
- ["Connecting](#page-19-0) to a Virtual Machine" on page 20
- "Create or Revert to a [Snapshot"](#page-19-3) on page 20
- "Request to Extend the Life of a Virtual [Machine"](#page-20-0) on page 21
- ["Decommission](#page-20-1) a Virtual Machine Immediately" on page 21
- "Review Requests for [Approval"](#page-20-2) on page 21
- "Approve or Reject Requested Virtual [Machines"](#page-21-0) on page 22
- "Approve or Reject Requests to Extend the Life of a Virtual [Machine"](#page-21-1) on page 22
- "Approve or Reject Requests for [Customization](#page-21-2) Changes" on page 22
- **EXECUTE:** ["Generate](#page-22-0) Reports" on page 23

### <span id="page-16-2"></span>**Request a Virtual Machine**

<span id="page-16-4"></span>To commission a virtual machine, you must submit a request. You can request a specific start date or accept the first available date.

#### **To request a virtual machine**

- 1 Log in to LCM and click the **Requests** view.
- 2 Click **Request**.
- 3 (Optional) To specify a commissioning date, select **Yes** for **Set commissioning date?** and select a date.

If you do not specify a commissioning date, the virtual machine is created at the first available opportunity after approval.

4 (Optional) To specify a decommissioning date, select **Yes** for S**et decommissioning date?** and select a date.

If you do not specify a decommissioning date, the virtual machine remains in service until it is decommissioned manually.

5 (Optional) Specify who can control the virtual machine request.

If you do not specify a user or group, only you and the LCM Administrator have control.

- a From the **Virtual machine control by** drop‐down menu, select **Group** or **User**.
- b Type the name of the user or group, or search for a list of available group or user names and descriptions.
- c Type the email address for the user or group if email notifications are enabled.
- 6 (Optional) Specify who can connect to and view the virtual machine when it is running.

If you do not specify a user or group, only you and the LCM Administrator can view the virtual machine.

- a From the **Virtual machine view by** drop‐down menu, select **Group** or **User**.
- b Type the name of the user or group, or search for a list of available group or user names and descriptions.
- c Type the email address for the user or group if email notifications are enabled.
- 7 Click **Next**.
- 8 Select settings forthe **Location**, **Organization**, **Server Environment**, **Service Level**, and **Performance** options. The available settings for these options are specified by the LCM Administrator.
- 9 Type the requester email and click **Next**.
- 10 Select the **Server type**.
- 11 (Optional) To start the virtual machine as soon as it is provisioned, select **Yes** for **Start virtual machine**.
- 12 Click **Next**.
- 13 Type comments about the virtual machine, which are viewed in the approval process.
- 14 Click **Submit**.

<span id="page-17-2"></span><span id="page-17-1"></span>You can view a summary of the virtual machine configuration and status by clicking the request entry.

The virtual machine is deleted on the decommissioning date. You cannot get it back, unless the LCM Administrator has configured LCM to archive the virtual machine. If virtual machines are archived, contact your LCM Administrator to retrieve it.

## <span id="page-17-0"></span>**Display Requested Virtual Machines**

You can use filters to view the status of virtual machines that you have requested.

In the **Catalog** view, you can use the following filters to view only virtual machines that meet the criteria.

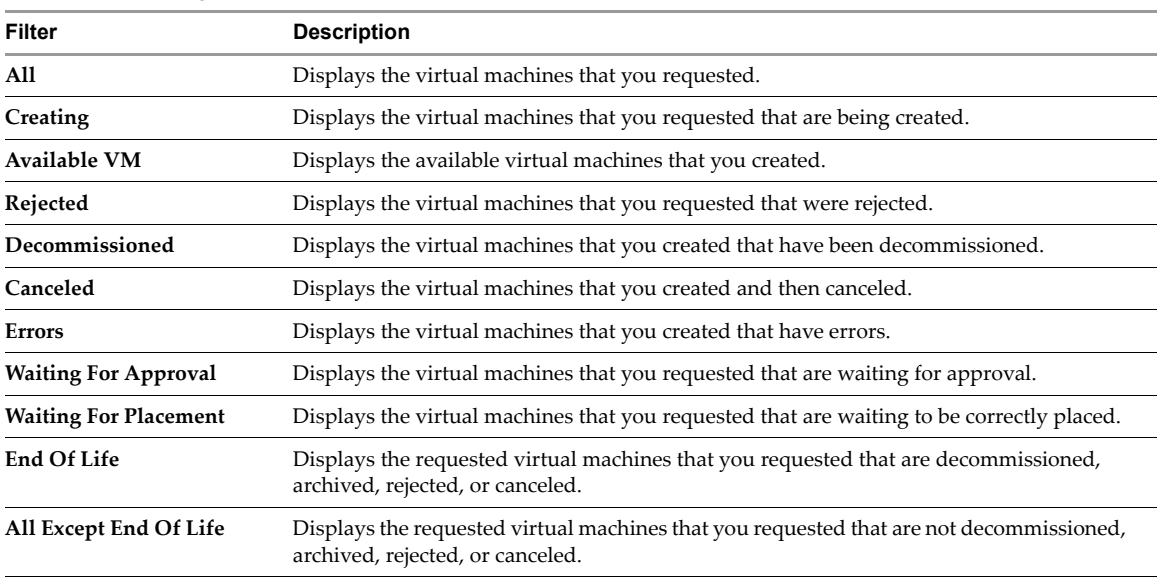

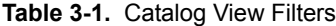

In the **Requests** view, you can use the following filters to view only virtual machines that meet the criteria.

| Filter                       | <b>Description</b>                                                                                                    |
|------------------------------|----------------------------------------------------------------------------------------------------|
| <b>All Requests</b>          | Displays the virtual machines that you requested.                                                                           |
| <b>Waiting For Creation</b>  | Displays the virtual machines that you requested that are waiting to be created.                                            |
| <b>Waiting For Approval</b>  | Displays the virtual machines that you requested that are waiting for approval.                                             |
| <b>Waiting For Placement</b> | Displays the virtual machines that you requested that are waiting to be correctly placed.                                   |
| Creating                     | Displays the virtual machines that you requested that are being created.                                                    |
| End Of Life                  | Displays the requested virtual machines that you requested that are decommissioned,<br>archived, rejected, or canceled.     |
| All Except End Of Life       | Displays the requested virtual machines that you requested that are not decommissioned,<br>archived, rejected, or canceled. |

**Table 3-2.** Request View Filters

#### **To display information about requested machines**

- 1 Log in to LCM.
- 2 Click **Catalog** or **Requests**.
- 3 Select a filter.
- 4 Click a virtual machine request in the left pane to see a summary of the configuration and status information.

## <span id="page-18-0"></span>**Check the Power State of a Virtual Machine**

You can check whether a virtual machine is powered on or off or suspended.

#### **To check the power state of a virtual machine**

- 1 Log in to LCM.
- 2 Click **Catalog**.

<span id="page-18-2"></span>The icon to the left of the virtual machine indicates its power state.

- A green triangle indicates that the virtual machine is powered on.
- A red square indicates that the virtual machine is powered off.
- Two parallel yellow bars indicate that the virtual machine is suspended.

## <span id="page-18-1"></span>**Power a Virtual Machine On and Off**

Power commands are available to the users and groups who were given control when the virtual machine was requested. The LCM Administrator also has rights to control any virtual machine.

#### <span id="page-18-4"></span>**To power a virtual machine on or off**

- 1 Log in to LCM.
- 2 Click **Catalog** to view a list of the virtual machines.
- 3 Click a virtual machine name in the catalog list.
- 4 In the right pane, click **Commands**.
- <span id="page-18-3"></span>5 Click **Power on** or **Shut down**.

#### <span id="page-19-10"></span>**To suspend a virtual machine**

- 1 Log in to LCM.
- 2 Click **Catalog** to view a list of the virtual machines.
- 3 Click a virtual machine name in the catalog list.
- 4 In the right pane, click **Commands**.
- <span id="page-19-7"></span><span id="page-19-6"></span>5 Click **Suspend**.

## <span id="page-19-0"></span>**Connecting to a Virtual Machine**

You can connect to a virtual machine from your Web browser or using an RDP client application.

Only users and groups who were given control when the virtual machine was requested can connect to the virtual machine. The LCM Administrator also has rights to connect to the virtual machine.

### <span id="page-19-1"></span>**Open a Virtual Machine in a Web Browser**

From your Web browser, you can connect to a virtual machine running any guest operating system. To connect via your browser, you must have the VMware WebCenter Remote MKS Plug‐in installed in your browser.

#### <span id="page-19-11"></span>**To open a virtual machine in a Web browser**

- 1 Log in to LCM.
- 2 Click **Catalog** and click the virtual machine name in the catalog list.
- 3 In the right pane, click **Commands**.
- 4 Click **Open console**.

<span id="page-19-13"></span><span id="page-19-9"></span><span id="page-19-4"></span>The virtual machine's desktop appears in a new browser window.

### <span id="page-19-2"></span>**Use Remote Desktop to Connect to a Virtual Machine**

You can open a Windows virtual machine using an RDP client application. The client software must be installed on your computer.

#### **To open a virtual machine in a remote desktop**

- 1 Log in to LCM.
- 2 Click **Catalog** and click a virtual machine name in the catalog list.
- 3 In the right pane, click **Commands**.
- 4 Click **Connect**.

<span id="page-19-12"></span><span id="page-19-5"></span>Your RDP application opens and the virtual machine's desktop appears in the RDP client.

## <span id="page-19-3"></span>**Create or Revert to a Snapshot**

A snapshot captures the states of a virtual machine's hard drives. You can use the snapshot to return to the saved state. A snapshot does not capture the virtual machine's memory and power state.

Snapshot commands are available to the users and groups who were given control when the virtual machine was requested. The LCM Administrator can also use snapshots. You can access only one snapshot at a time. If you need to revert to a snapshot earlier than the most recent one, contact your LCM Administrator.

#### <span id="page-19-8"></span>**To create a snapshot of a virtual machine**

- 1 Log in to LCM.
- 2 Click **Catalog** and click a virtual machine name in the catalog list.
- 3 In the right pane, click **Commands**.
- <span id="page-20-7"></span><span id="page-20-4"></span>4 Click **Snapshot**.

#### **To revert to a snapshot**

- 1 Log in to LCM.
- 2 Click **Catalog** and click a virtual machine name in the catalog list.
- 3 In the right pane, click **Commands**.
- 4 Click **Revert to snapshot**.

<span id="page-20-6"></span><span id="page-20-3"></span>The virtual machine returns to the state it was in when the snapshot was taken.

## <span id="page-20-0"></span>**Request to Extend the Life of a Virtual Machine**

If you want to continue using a virtual machine beyond its scheduled decommissioning date, you can request an extension. An LCM Approver must approve the extension request if the LCM Administrator has configured LCM to require an approval.

#### **To request to extend the life of a virtual machine**

- 1 Log in to LCM.
- 2 Click **Catalog** and click a virtual machine name in the catalog list.
- 3 Near the top of the right pane, click **Extension**.
- 4 In the **Extend Until** field, select the date for the virtual machine to be decommissioned.
- 5 In the **Comment** text box, type the reason for your request.
- 6 In the **Requester E‐mail Address** text box, type your email address.
- <span id="page-20-5"></span>7 Click **Submit**.

## <span id="page-20-1"></span>**Decommission a Virtual Machine Immediately**

You can decommission a virtual machine before its scheduled date or if a virtual machine has no scheduled decommissioning date.

#### **To decommission a virtual machine immediately**

- 1 Log in to LCM.
- 2 Click **Catalog** and click a virtual machine name in the catalog list.
- 3 Near the top of the right pane, click **Decommission**.
- 4 In the **Comment** text box, type the reason why you want to decommission the virtual machine.
- <span id="page-20-8"></span>5 Click **Submit**.

## <span id="page-20-2"></span>**Review Requests for Approval**

You can display the list of virtual machines waiting for approval.

#### **To display a list of requested machines**

- 1 Log in to LCM.
- 2 Click **Approvals**.

The virtual machines requesting approval are listed in the left pane.

3 Click a virtual machine name to view configuration and status information.

## <span id="page-21-0"></span>**Approve or Reject Requested Virtual Machines**

<span id="page-21-4"></span>You can approve or reject virtual machine requests if the LCM Administrator has configured LCM to require an approval. If the LCM Administrator has enabled email notifications, you receive a notification when a virtual machine is requested.

#### <span id="page-21-6"></span>**To approve or reject a virtual machine request**

- 1 Log in to LCM.
- 2 If you received an email notification of a virtual machine waiting for approval, click the link in the email.

You can also check all pending requests by clicking **Approvals**.

- 3 Review the details for the requested virtual machine, and then click **Approve Request** or **Reject Request** near the top of the right pane.
- 4 (Optional) In the **Comment** text box, type a comment explaining your decision to reject or approve the request.
- 5 (Optional) If the **Virtual Machine Name** options are available, type values as needed.
- 6 Click **Submit**.

<span id="page-21-5"></span>If the virtual machine is approved and no information is missing, it is created at the scheduled time and date. You can log in to the vCenter Client to monitor the progress.

## <span id="page-21-1"></span>**Approve or Reject Requests to Extend the Life of a Virtual Machine**

<span id="page-21-3"></span>You can approve or reject a request to extend the life of a virtual machine if the LCM Administrator has configured LCM to require an approval. If the LCM Administrator has enabled email notifications, you receive a notification when an extension is requested.

#### **To approve or reject an extension request**

- 1 Log in to LCM.
- 2 Click **Approvals**.
- 3 Click the entry for the extension request that requires approval.
- 4 Click **Approve Extension** or **Reject Extension** near the top of the right pane.
- 5 (Optional) In the **Comment** text box, type a comment explaining your decision to reject or approve the request.
- 6 Click **Submit**.

## <span id="page-21-2"></span>**Approve or Reject Requests for Customization Changes**

You can approve or reject a request to change the customization template attributes of a virtual machine if the LCM Administrator has configured LCM to require an approval. If the LCM Administrator has enabled email notifications, you receive a notification when a customization change is requested.

#### **To approve or reject a customization request**

- 1 Log in to LCM.
- 2 Click **Approvals**.
- 3 Click the entry for the virtual machine that requires approval.
- 4 Click **Approve Change Request** or **Reject Change Request** near the top of the right pane.
- 5 In the **Comment** text box, type a comment explaining your decision to reject or approve the request.
- 6 Click **Submit**.

## <span id="page-22-0"></span>**Generate Reports**

<span id="page-22-1"></span>You can generate reports for various LCM events. For example, reports can display the cost of provisioning and running a virtual machine. This information helps determine whether a virtual machine should be approved or rejected.

#### **To generate a report**

- 1 Log in to LCM.
- 2 Click **Reports**.
- 3 Select the type of report.
- 4 (Optional) Define the report period.
- 5 Click **Submit**.

<span id="page-22-2"></span>The report appears in the right pane. You can save the report as an .xml file.

Lifecycle Manager User's Guide

## <span id="page-24-1"></span><span id="page-24-0"></span>**LCM IT Staff Tasks 4**

<span id="page-24-3"></span>This chapter describes the tasks that you can perform if you have the LCM IT Staff role. This chapter includes the following topics:

- "Request a Virtual [Machine"](#page-24-2) on page 25
- "Display Requested Virtual [Machines"](#page-26-0) on page 27
- "Check the Power State of a Virtual [Machine"](#page-27-0) on page 28
- "Power a Virtual [Machine](#page-27-1) On and Off" on page 28
- ["Connecting](#page-27-2) to a Virtual Machine" on page 28
- "Create or Revert to a [Snapshot"](#page-28-1) on page 29
- "Request to Extend the Life of a Virtual [Machine"](#page-28-2) on page 29
- ["Decommission](#page-29-0) a Virtual Machine Immediately" on page 30
- "Request to Change the Virtual Machine [Customization](#page-29-1) Attributes" on page 30
- "Place a Virtual Machine [Manually"](#page-29-2) on page 30
- "Retry a [Request"](#page-30-0) on page 31
- "Validate a Request After Manual [Intervention"](#page-30-1) on page 31
- "Approve or Reject Requests for [Customization](#page-30-2) Changes" on page 31
- ["Generate](#page-31-0) Reports" on page 32

## <span id="page-24-2"></span>**Request a Virtual Machine**

<span id="page-24-4"></span>To commission a virtual machine, you must submit a request. You can request a specific start date or accept the first available date.

#### **To request a virtual machine**

- 1 Log in to LCM and click the **Requests** view.
- 2 Click **Request**.
- 3 (Optional) To specify a commissioning date, select **Yes** for **Set commissioning date?** and select a date.

If you do not specify a commissioning date, the virtual machine is created at the first available opportunity after approval.

4 (Optional) To specify a decommissioning date, select **Yes** for **Set decommissioning date?** and select a date.

If you do not specify a decommissioning date, the virtual machine remains in service until it is decommissioned manually.

5 (Optional) Specify who can control the virtual machine request.

If you do not specify a user or group, only you and the LCM Administrator have control.

- a From the **Virtual machine control by** drop‐down menu, select **Group** or **User**.
- b Type the name of the user or group, or search for a list of available group or user names and descriptions.
- c Type the email address for the user or group if email notifications are enabled.
- 6 (Optional) Specify who can connect to and view the virtual machine when it is running.

If you do not specify a user or group, only you and the LCM Administrator can view the virtual machine.

- a From the **Virtual machine view by** drop‐down menu, select **Group** or **User**.
- b Type the name of the user or group, or search for a list of available group or user names and descriptions.
- c Type the email address for the user or group if email notifications are enabled.
- 7 Click **Next**.
- 8 Select settings for the **Location**, **Organization**, **Server Environment**, **Service Level**, and **Performance** options.

The available settings for these options are specified by the LCM Administrator.

- 9 Type the requester email and click **Next**.
- 10 Select the **Server type**.
- 11 (Optional) To start the virtual machine as soon as it is provisioned, select **Yes** for **Start virtual machine**.
- 12 Select the **Customization Template**.
- 13 (Optional) To modify the customization template, select **Yes** for **Would you like to customize the attributes of this template?** and change the attribute values as needed. For the attribute values, see Table 4‐1, ["Customization](#page-25-0) Template Attributes".
- 14 Click **Next**.
- 15 Type comments about the virtual machine, which are viewed in the approval process.
- 16 Click **Submit**.

The virtual machine is deleted on the decommissioning date. You cannot get it back, unless the LCM Administrator has configured LCM to archive the virtual machine. If virtual machines are archived, contact your LCM Administrator to retrieve it.

<span id="page-25-4"></span><span id="page-25-1"></span>

| <b>Attribute</b>               | <b>Values</b>                                                                                                    |
|--------------------------------|----------------------------------------------------------------------------------------------------|
| <b>Memory reservation (MB)</b> | minimum is $0$ (default is 256)                                                                                                   |
| <b>Memory limit/size (MB)</b>  | range is -1 to 1024; must be a multiple of 4 (default is 1024)<br>Selecting -1 maintains the same memory as the vCenter template. |
| <b>Memory share</b>            | low, normal, or high (default is normal)                                                                                          |
| <b>CPU</b> reservation (MHz)   | minimum is $0$ (default is 200)                                                                                                   |
| CPU limit (MHz)                | minimum is -1 (default is 2000)<br>Selecting -1 maintains the same CPU number as the vCenter template.                            |
| CPU count                      | 1, 2, or 4 (default is 1)                                                                                                    |
| <b>CPU</b> shares              | low, normal, or high (default is normal)                                                                                          |
| Disk shares                    | low, normal, or high (default is normal)                                                                                          |

<span id="page-25-5"></span><span id="page-25-2"></span><span id="page-25-0"></span>**Table 4-1.** Customization Template Attributes

<span id="page-25-6"></span><span id="page-25-3"></span>For additional information on virtual machine resource allocation, see the VMware Infrastructure 3 *Resource Management Guide*.

## <span id="page-26-0"></span>**Display Requested Virtual Machines**

<span id="page-26-1"></span>You can use filters to view the status of virtual machines that you have requested.

In the **Catalog** view, you can use the following filters to view only virtual machines that meet the criteria.

| <b>Filter</b>                | <b>Description</b>                                                                                                    |
|------------------------------|----------------------------------------------------------------------------------------------------|
| All                          | Displays the virtual machines that you requested.                                                                           |
| Creating                     | Displays the virtual machines that you requested that are being created.                                                    |
| <b>Available VM</b>          | Displays the available virtual machines that you created.                                                                   |
| Rejected                     | Displays the virtual machines that you requested that were rejected.                                                        |
| Decommissioned               | Displays the virtual machines that you created that have been decommissioned.                                               |
| Canceled                     | Displays the virtual machines that you created and then canceled.                                                           |
| <b>Errors</b>                | Displays the virtual machines that you created that have errors.                                                            |
| <b>Waiting For Approval</b>  | Displays the virtual machines that you requested that are waiting for approval.                                             |
| <b>Waiting For Placement</b> | Displays the virtual machines that you requested that are waiting to be correctly placed.                                   |
| <b>End Of Life</b>           | Displays the requested virtual machines that you requested that are decommissioned,<br>archived, rejected, or canceled.     |
| All Except End Of Life       | Displays the requested virtual machines that you requested that are not decommissioned,<br>archived, rejected, or canceled. |

**Table 4-2.** Catalog View Filters

In the **Requests** view, you can use the following filters to view only virtual machines that meet the criteria.

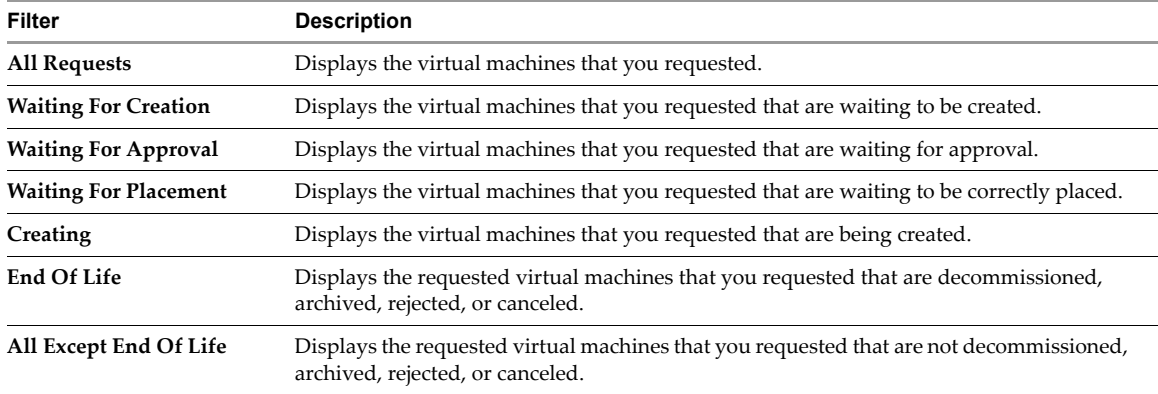

#### **Table 4-3.** Request View Filters

#### **To display information about requested machines**

- 1 Log in to LCM.
- 2 Click **Catalog** or **Requests**.
- 3 Select a filter.
- 4 Click a virtual machine request in the left pane to see a summary of the configuration and status information.

## <span id="page-27-0"></span>**Check the Power State of a Virtual Machine**

You can check whether a virtual machine is powered on or off or suspended.

#### **To check the power state of a virtual machine**

- 1 Log in to LCM.
- 2 Click **Catalog**.

<span id="page-27-4"></span>The icon to the left of the virtual machine indicates its power state.

- A green triangle indicates that the virtual machine is powered on.
- A red square indicates that the virtual machine is powered off.
- Two parallel yellow bars indicate that the virtual machine is suspended.

## <span id="page-27-1"></span>**Power a Virtual Machine On and Off**

Power commands are available to the users and groups who were given control when the virtual machine was requested. The LCM Administrator also has rights to control any virtual machine.

#### <span id="page-27-9"></span>**To power a virtual machine on or off**

- 1 Log in to LCM.
- 2 Click **Catalog** to view a list of the virtual machines.
- 3 Click a virtual machine name in the catalog list.
- 4 In the right pane, click **Commands**.
- <span id="page-27-6"></span>5 Click **Power on** or **Shut down**.

#### <span id="page-27-10"></span>**To suspend a virtual machine**

- 1 Log in to LCM.
- 2 Click **Catalog** to view a list of the virtual machines.
- 3 Click a virtual machine name in the catalog list.
- 4 In the right pane, click **Commands**.
- <span id="page-27-8"></span><span id="page-27-7"></span>5 Click **Suspend**.

## <span id="page-27-2"></span>**Connecting to a Virtual Machine**

You can connect to a virtual machine from your Web browser or using an RDP client application.

Only users and groups who were given control when the virtual machine was requested can connect to the virtual machine. The LCM Administrator also has rights to connect to the virtual machine.

## <span id="page-27-3"></span>**Open a Virtual Machine in a Web Browser**

<span id="page-27-12"></span>From your Web browser, you can connect to a virtual machine running any guest operating system. To connect via your browser, you must have the VMware WebCenter Remote MKS Plug‐in installed in your browser.

#### <span id="page-27-11"></span>**To open a virtual machine in a Web browser**

- 1 Log in to LCM.
- 2 Click **Catalog** and click the virtual machine name in the catalog list.
- 3 In the right pane, click **Commands**.
- 4 Click **Open console**.

<span id="page-27-5"></span>The virtual machine's desktop appears in a new browser window.

### <span id="page-28-0"></span>**Use Remote Desktop to Connect to a Virtual Machine**

You can open a Windows virtual machine using an RDP client application. The client software must be installed on your computer.

#### <span id="page-28-8"></span>**To open a virtual machine in a remote desktop**

- 1 Log in to LCM.
- 2 Click **Catalog** and click a virtual machine name in the catalog list.
- 3 In the right pane, click **Commands**.
- 4 Click **Connect**.

<span id="page-28-10"></span><span id="page-28-3"></span>Your RDP application opens and the virtual machine's desktop appears in the RDP client.

## <span id="page-28-1"></span>**Create or Revert to a Snapshot**

A snapshot captures the states of a virtual machine's hard drives. You can use the snapshot to return to the saved state. A snapshot does not capture the virtual machine's memory and power state.

Snapshot commands are available to the users and groups who were given control when the virtual machine was requested. The LCM Administrator can also use snapshots. You can access only one snapshot at a time. If you need to revert to a snapshot earlier than the most recent one, contact your LCM Administrator.

#### <span id="page-28-6"></span>**To create a snapshot of a virtual machine**

- 1 Log in to LCM.
- 2 Click **Catalog** and click a virtual machine name in the catalog list.
- 3 In the right pane, click **Commands**.
- <span id="page-28-9"></span><span id="page-28-5"></span>4 Click **Snapshot**.

#### **To revert to a snapshot**

- 1 Log in to LCM.
- 2 Click **Catalog** and click a virtual machine name in the catalog list.
- 3 In the right pane, click **Commands**.
- 4 Click **Revert to snapshot**.

<span id="page-28-7"></span><span id="page-28-4"></span>The virtual machine returns to the state it was in when the snapshot was taken.

## <span id="page-28-2"></span>**Request to Extend the Life of a Virtual Machine**

If you want to continue using a virtual machine beyond its scheduled decommissioning date, you can request an extension. An LCM Approver must approve the extension request if the LCM Administrator has configured LCM to require an approval.

#### **To request to extend the life of a virtual machine**

- 1 Log in to LCM.
- 2 Click **Catalog** and click a virtual machine name in the catalog list.
- 3 Near the top of the right pane, click **Extension**.
- 4 In the **Extend Until** field, select the date for the virtual machine to be decommissioned.
- 5 In the **Comment** text box, type the reason for your request.
- 6 In the **Requester E‐mail Address** text box, type your email address.
- 7 Click **Submit**.

## <span id="page-29-0"></span>**Decommission a Virtual Machine Immediately**

<span id="page-29-4"></span>You can decommission a virtual machine before its scheduled date or if a virtual machine has no scheduled decommissioning date.

#### **To decommission a virtual machine immediately**

- 1 Log in to LCM.
- 2 Click **Catalog** and click a virtual machine name in the catalog list.
- 3 Near the top of the right pane, click **Decommission**.
- 4 In the **Comment** text box, type the reason why you want to decommission the virtual machine.
- <span id="page-29-3"></span>5 Click **Submit**.

## <span id="page-29-1"></span>**Request to Change the Virtual Machine Customization Attributes**

You can request to change the customization template attributes for a virtual machine that has been placed.

#### **To request to change the virtual machine customization attributes**

- 1 Log in to LCM.
- 2 Click **Catalog** and click a virtual machine name in the catalog list.
- 3 Near the top of the right pane, click **Change Request**.
- 4 In the **Comment** text box, type the reason for your request.
- 5 In the **Contact E‐mail Address** text box, type your email address.
- 6 Click **Next**.
- 7 Type a customization name.
- 8 Change the attribute values as needed. For the attribute values, see Table 4-1, ["Customization](#page-25-0) Template [Attributes,"](#page-25-0) on page 26.
- <span id="page-29-5"></span>9 Click **Submit**.

## <span id="page-29-2"></span>**Place a Virtual Machine Manually**

If a virtual machine request has missing information and it cannot be created, the LCM IT Staff user can provide the missing configuration information to complete the request. After the information has been provided, you can manually place virtual machines.

#### **To place a virtual machine**

- 1 Log in to LCM.
- 2 Click **Placement**.

The virtual machines that you can place are listed in the left pane.

- 3 Click a virtual machine entry to view the configuration and status information.
- 4 Click **Setup** near the top of the right pane.
- 5 Click the magnifying glass icon next to the field for a list of available options.
- 6 Click the appropriate option and click **Select**.
- 7 If the LCM Administrator has configured LCM to allow you to change the virtual machine name, click **Next** to modify the name; otherwise, click **Submit**.

## <span id="page-30-0"></span>**Retry a Request**

<span id="page-30-3"></span>If a request to commission or decommission a virtual machine encounters an error, the LCM IT Staff user can retry the request.

#### **To retry a request**

- 1 Log in to LCM.
- 2 Click **Placement**.

<span id="page-30-4"></span>The virtual machines waiting to be placed are listed in the left pane.

- 3 Click the entry for the virtual machine that has encountered an error.
- 4 Click **Retry** near the top of the right pane.
- 5 Select **Yes** for **Would you proceed?** and click **Submit**.

## <span id="page-30-1"></span>**Validate a Request After Manual Intervention**

Occasionally a request might require manual intervention. For example, if the Sysprep process inside the virtual machine does not run to completion as the virtual machine is cloned, you might need to open the virtual machine in the vCenter Client and complete the process manually. You can then validate the virtual machine so that LCM can resume managing the request.

#### **To validate a requested virtual machine**

- 1 Log in to LCM.
- 2 Click **Placement**.

The virtual machines waiting to be placed are listed in the left pane.

- 3 Click the entry for the virtual machine that has encountered an error.
- 4 Click **Validation** near the top of the right pane.
- 5 In the **Comment** text box, type a comment.
- 6 Click **Submit**.

## <span id="page-30-2"></span>**Approve or Reject Requests for Customization Changes**

You can approve or reject a request to change the customization template attributes of a virtual machine if the LCM Administrator has configured LCM to require an approval. If the LCM Administrator has enabled email notifications, you receive a notification when a customization change is requested.

#### **To approve or reject a customization request**

- 1 Log in to LCM.
- 2 Click **Placement**.
- 3 Click the entry for the virtual machine that requires approval.
- 4 Click **Approve Shaping Changes** or **Reject Shaping Changes** near the top of the right pane.
- 5 In the **Comment** text box, type a comment explaining your decision to reject or approve the request.
- 6 Click **Submit**.

## <span id="page-31-0"></span>**Generate Reports**

<span id="page-31-1"></span>You can generate reports for various LCM events. For example, reports can display the virtual machines waiting for placement.

#### **To generate a report**

- 1 Log in to LCM.
- 2 Click **Reports**.
- 3 Select the type of report.
- 4 (Optional) Define the report period.
- 5 Click **Submit**.

<span id="page-31-2"></span>The report appears in the right pane. You can save the report as an .xml file.

## <span id="page-32-0"></span>**Index**

## **A**

approving virtual machine extensions **[22](#page-21-3)** approving virtual machine requests **[22](#page-21-4)**

## **C**

checking power state **[14](#page-13-4)**, **[19](#page-18-2)**, **[28](#page-27-4)** commands Connect **[14](#page-13-5)**, **[20](#page-19-4)**, **[28](#page-27-5)** Open console **[15](#page-14-3)**, **[20](#page-19-5)**, **[29](#page-28-3)** Power on **[14](#page-13-6)**, **[19](#page-18-3)**, **[28](#page-27-6)** Revert to snapshot **[15](#page-14-4)**, **[21](#page-20-3)**, **[29](#page-28-4)** Snapshot **[15](#page-14-5)**, **[21](#page-20-4)**, **[29](#page-28-5)** Suspend **[14](#page-13-7)**, **[20](#page-19-6)**, **[28](#page-27-7)** connecting to virtual machines **[14](#page-13-8)**, **[20](#page-19-7)**, **[28](#page-27-8)** CPU usage **[12](#page-11-1)**, **[26](#page-25-1)** creating reports **[23](#page-22-1)**, **[32](#page-31-1)** creating snapshots **[15](#page-14-6)**, **[20](#page-19-8)**, **[29](#page-28-6)** customization templates, modifying **[12](#page-11-2)**, **[16](#page-15-2)**, **[26](#page-25-2)**, **[30](#page-29-3)**

## **D**

decommissioning virtual machines **[16](#page-15-3)**, **[21](#page-20-5)**, **[30](#page-29-4)** disk shares **[12](#page-11-3)**, **[26](#page-25-3)** displaying virtual machines **[13](#page-12-1)**, **[18](#page-17-1)**, **[27](#page-26-1)**

## **E**

extending life of virtual machines **[15](#page-14-7)**, **[21](#page-20-6)**, **[22](#page-21-5)**, **[29](#page-28-7)**

## **G**

generating reports **[23](#page-22-1)**, **[32](#page-31-1)**

## **L**

LCM Approver role **[8](#page-7-4)** tasks **[17](#page-16-3)**–**[23](#page-22-2)** LCM IT Staff role **[9](#page-8-3)** tasks **[25](#page-24-3)**–**[32](#page-31-2)** LCM Requester role **[8](#page-7-5)** tasks **[11](#page-10-3)**–**[16](#page-15-4)** LCM Tech Requester role **[8](#page-7-6)** tasks **[11](#page-10-3)**–**[16](#page-15-4)** logging in **[9](#page-8-4)**

### **M**

memory usage **[12](#page-11-4)**, **[26](#page-25-4)** modifying customization templates **[12](#page-11-2)**, **[16](#page-15-2)**, **[26](#page-25-2)**, **[30](#page-29-3)**

## **P**

passwords **[9](#page-8-5)** placing virtual machines **[30](#page-29-5)** power state, checking **[14](#page-13-4)**, **[19](#page-18-2)**, **[28](#page-27-4)** powering on virtual machines **[14](#page-13-9)**, **[19](#page-18-4)**, **[28](#page-27-9)**

## **R**

RDP client opening virtual machines **[15](#page-14-8)**, **[20](#page-19-9)**, **[29](#page-28-8)** system requirements **[9](#page-8-6)** rejecting virtual machine extensions **[22](#page-21-3)** rejecting virtual machine requests **[22](#page-21-4)** reports, generating **[23](#page-22-1)**, **[32](#page-31-1)** requesting virtual machines **[11](#page-10-4)**–**[12](#page-11-5)**, **[17](#page-16-4)**–**[18](#page-17-2)**, **[25](#page-24-4)**–**[26](#page-25-5)** requests, resubmitting **[31](#page-30-3)** validating **[31](#page-30-4)** resource allocation **[12](#page-11-6)**, **[26](#page-25-6)** retrying requests **[31](#page-30-3)** reverting to snapshots **[15](#page-14-9)**, **[21](#page-20-7)**, **[29](#page-28-9)** reviewing virtual machine requests **[21](#page-20-8)** roles **[8](#page-7-7)**–**[9](#page-8-7)** LCM Approver **[8](#page-7-4)** LCM IT Staff **[9](#page-8-3)** LCM Requester **[8](#page-7-5)** LCM Tech Requester **[8](#page-7-6)**

## **S**

snapshots creating **[15](#page-14-6)**, **[20](#page-19-8)**, **[29](#page-28-6)** reverting **[15](#page-14-9)**, **[21](#page-20-7)**, **[29](#page-28-9)** suspending virtual machines **[14](#page-13-10)**, **[20](#page-19-10)**, **[28](#page-27-10)** system requirements **[9](#page-8-8)**

## **T**

templates, modifying **[12](#page-11-2)**, **[16](#page-15-2)**, **[26](#page-25-2)**, **[30](#page-29-3)**

## **U**

user names **[9](#page-8-5)**

## **V**

validating requests **[31](#page-30-4)** virtual machines approving extensions **[22](#page-21-3)** approving or rejecting **[22](#page-21-6)** approving requests **[22](#page-21-4)** checking power state **[14](#page-13-4)**, **[19](#page-18-2)**, **[28](#page-27-4)** connecting **[14](#page-13-8)**, **[20](#page-19-7)**, **[28](#page-27-8)**

decommissioning **[16](#page-15-3)**, **[21](#page-20-5)**, **[30](#page-29-4)** displaying **[13](#page-12-1)**, **[18](#page-17-1)**, **[27](#page-26-1)** extending life **[15](#page-14-7)**, **[21](#page-20-6)**, **[22](#page-21-5)**, **[29](#page-28-7)** opening in RDP client **[15](#page-14-8)**, **[20](#page-19-9)**, **[29](#page-28-8)** opening in Web browser **[14](#page-13-11)**, **[20](#page-19-11)**, **[28](#page-27-11)** placing **[30](#page-29-5)** powering on **[14](#page-13-9)**, **[19](#page-18-4)**, **[28](#page-27-9)** rejecting extensions **[22](#page-21-3)** rejecting requests **[22](#page-21-4)** requesting **[11](#page-10-4)**–**[12](#page-11-5)**, **[17](#page-16-4)**–**[18](#page-17-2)**, **[25](#page-24-4)**–**[26](#page-25-5)** reviewing requests **[21](#page-20-8)** snapshot **[15](#page-14-10)**, **[20](#page-19-12)**, **[29](#page-28-10)** suspending **[14](#page-13-10)**, **[20](#page-19-10)**, **[28](#page-27-10)** VMware WebCenter Remote MKS Plug-in **[9](#page-8-9)**, **[14](#page-13-12)**, **[20](#page-19-13)**, **[28](#page-27-12)**

## **W**

Web browsers opening virtual machines **[14](#page-13-11)**, **[20](#page-19-11)**, **[28](#page-27-11)** supported **[9](#page-8-10)**